# **Anleitung zur Nutzung des AKTIN Data Warehouse-Managers**

#### **Ansprechpartner**

### **Jonas Bienzeisler AKTIN-IT** Institut für Medizinische Informatik Uniklinik RWTH Aachen Adresse: Pauwelsstraße 30 • D 52074 Aachen Telefon.: +49 241 80-88870 Email: it-support@aktin.org

#### **Dr. rer. nat. Wiebke Schirrmeister AKTIN-Office** Klinik für Unfallchirurgie Universitätsmedizin Magdeburg Adresse: Leipziger Straße 44 • D 39120 Magdeburg Telefon.: +49 391 6728186

Email: office@aktin.org

Version: 1.1 Stand:15.10.2020

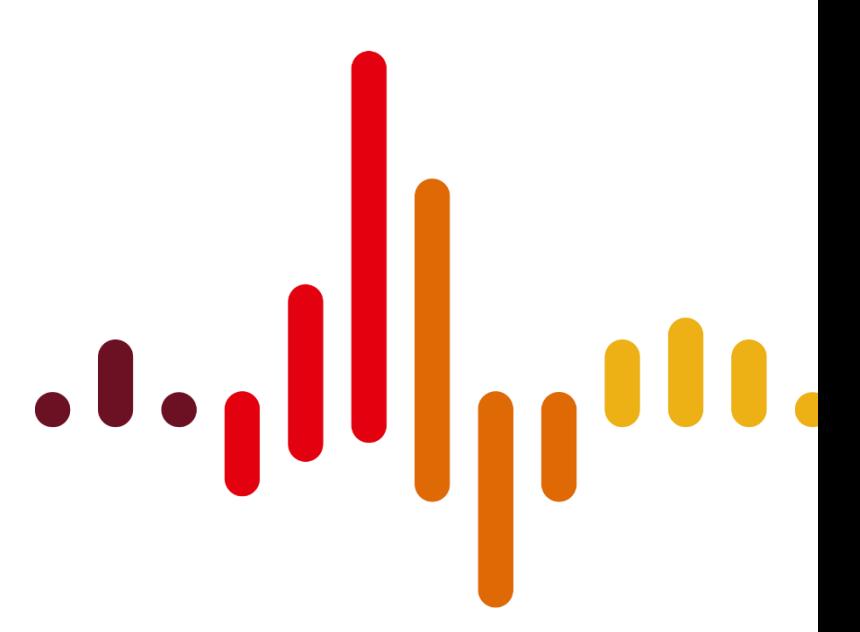

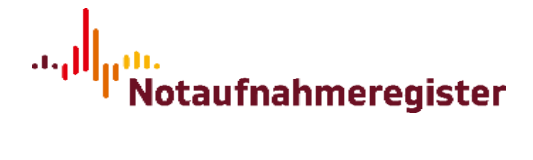

### **Inhaltsverzeichnis**

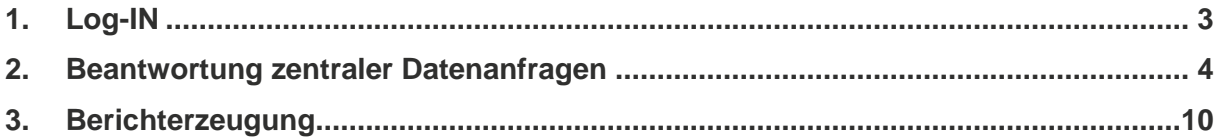

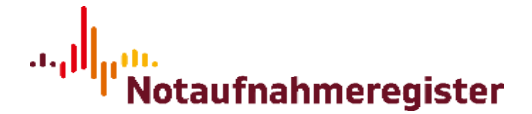

## <span id="page-2-0"></span>**1. Log-IN**

Unter dem Link http://{IPADRESSE}/aktin/admin, wobei {IPADRESSE} durch die IP oder hausinterne URL Ihres AKTIN-Servers ersetzt wird, gelangen Sie auf die Seite der Weboberfläche des AKTIN Notaufnahmeregister Data-Warehouse-Managers.

Hier müssen Sie sich einloggen. Dazu werden die Benutzerdaten Ihrer i2b2-Instanz verwendet.

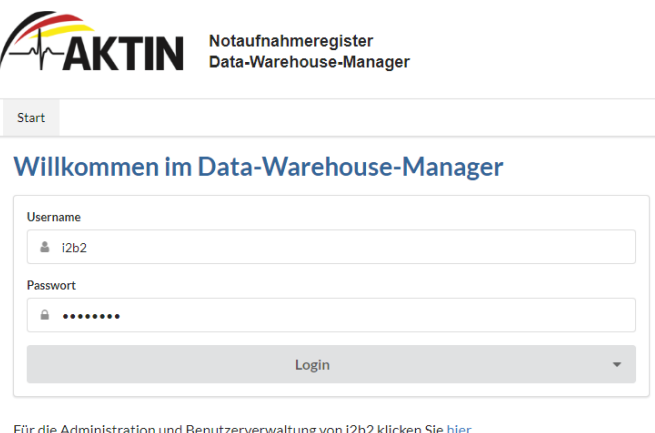

Einfache eigene Abfragen können Sie in der i2b2-Oberfläche durchführen.

Nach dem Login haben Sie Zugriff auf die Verwaltung der einzelnen Funktionalitäten.

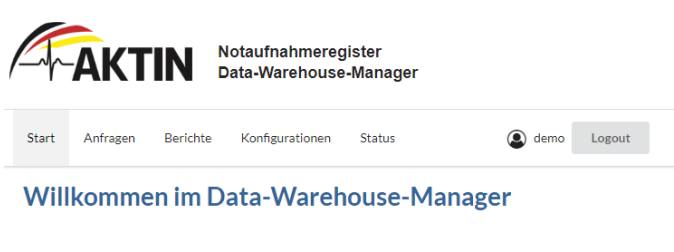

Für die Administration und Benutzerverwaltung von i2b2 klicken Sie hier. Einfache eigene Abfragen können Sie in der i2b2-Oberfläche durchführen

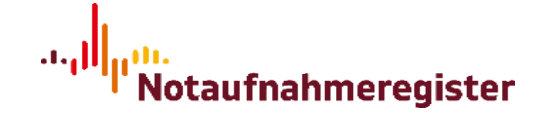

### <span id="page-3-0"></span>**2. Beantwortung zentraler Datenanfragen**

Die Datenanfragen werden auf dem zentralen AKTIN-Broker eingestellt (in der Regel nach Freigabe durch das wissenschaftliche Gremium). Sie werden von dort regelmäßig mit den DWH-Servern der teilnehmenden Kliniken synchronisiert.

Die aktuellen zentralen Datenanfragen werden unter dem Menüpunkt "Anfragen" aufgelistet. Neue Anfragen werden mit dem Status "Eingegangen" angezeigt.

Die Art der Anfragen unterteilt sich in "Einzelanfragen" und "Serien-Anfragen", welches in der Listenansicht entsprechend gekennzeichnet ist. Serien-Anfragen sind Anfragen, die wiederholt auftreten und sich innerhalb einer Serie lediglich im Ausführungszeitpunkt und dem Referenzzeitpunkt der Daten unterscheiden können.

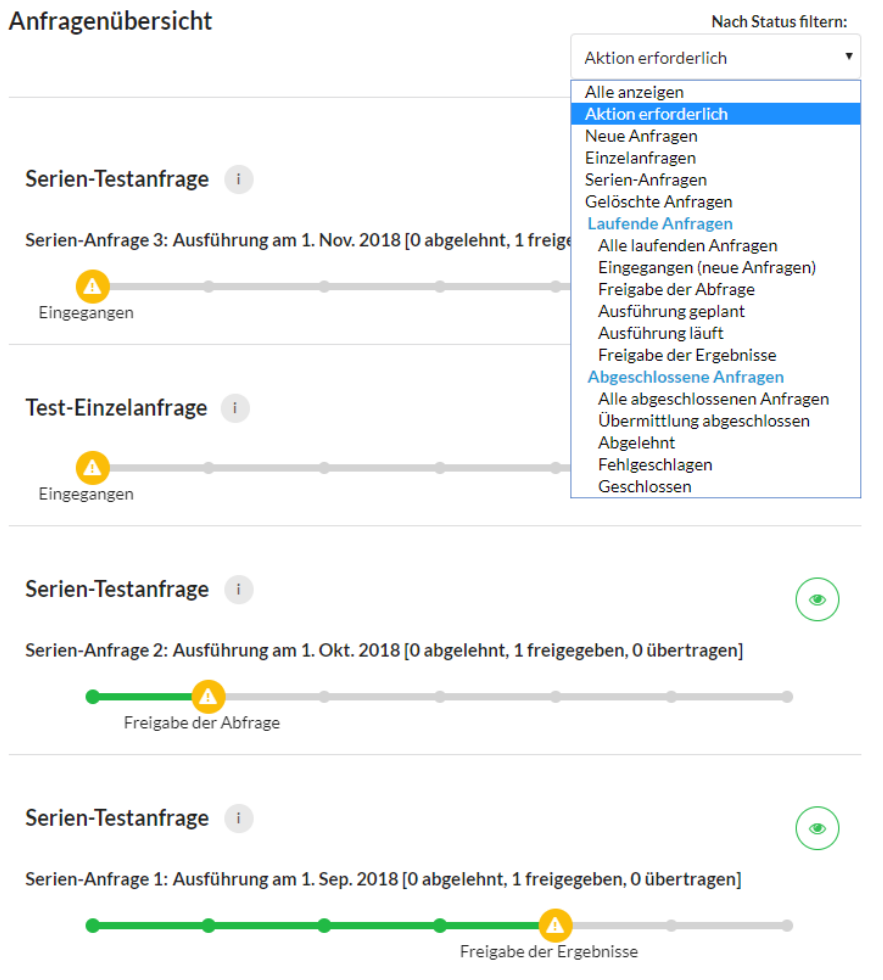

### Übersicht der möglichen Zustände einer Anfrage:

- Eingegangen: Die Anfrage wurde vom zentralen Broker abgeholt, aber noch nicht angesehen.
- Freigabe der Anfrage: Die Anfrage wurde angesehen und kann zur Ausführung freigegeben oder abgelehnt werden.

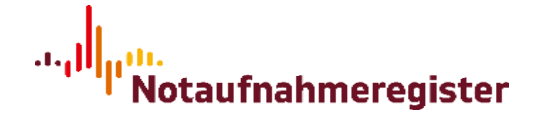

- Ausführung geplant: Die Anfrage wurde freigegeben und wartet auf die Ausführung, da das Ausführungsdatum noch in der Zukunft liegt.
- Ausführung läuft: Die SQL-Abfrage befindet sich in der Ausführung.
- Freigabe der Ergebnisse: Die Ergebnisse der Ausführung sind einsehbar und die Übermittlung der Ergebnisse an den AKTIN-Broker kann freigegeben oder abgelehnt werden.
- Senden der Ergebnisse: Die Ergebnisse werden an den zentralen AKTIN-Broker gesendet.
- Übermittlung abgeschlossen: Die Ergebnisse wurden erfolgreich übermittelt.
- Abgelehnt: Die Freigabe der Anfrage oder die Übermittlung der Ergebnisse wurde abgelehnt.
- Geschlossen: Die Anfrage wurde auf dem AKTIN-Broker geschlossen oder gelöscht, wurde im DWH-Manager aber noch nicht vollständig beantwortet (d.h. die Anfrage wurde noch nicht abgelehnt oder die Ergebnisse wurden noch nicht übermittelt).
- Fehlgeschlagen: Bei der Ausführung der Anfrage oder dem Übermitteln der Ergebnisse ist ein Fehler aufgetreten. Wenden Sie sich in diesem Fall an it-support[at]aktin.org.

Über das grüne Auge-Symbol oben rechts oder den Status-Balken der Anfrage in der Übersicht wird die Einzelansicht aufgerufen. Dort sind Informationen zu der entsprechenden Anfrage zu finden. Unter Auftraggeber wird der anfragende Wissenschaftler genannt. Der Zeitraum, aus welchem Daten für die Ausführung der Anfrage verwendet werden sollen, wird durch den Referenzzeitpunkt und den Erhebungszeitraum bestimmt. Zusätzlich ist das Datum der geplanten Ausführung aufgeführt. Für Serien-Anfragen existiert zusätzlich ein Abfrage-Intervall, das angibt in welchen zeitlichen Abständen Anfragen dieser Serie gestellt werden. Sie haben hier auch die Möglichkeit sich alle Anfragen der Serie anzeigen zu lassen. In der Beschreibung finden Sie eine Zusammenfassung der angefragten Daten und der geplanten Auswertung. Bei inhaltlichen Fragen zu einer konkreten Anfrage wenden Sie sich bitte an [office@aktin.org.](mailto:office@aktin.org)

Anleitung zur Nutzung des AKTIN Data Warehouse-Managers

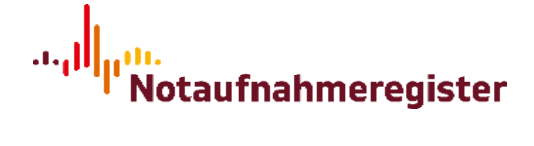

Anfragenübersicht > Serien-Testanfrage

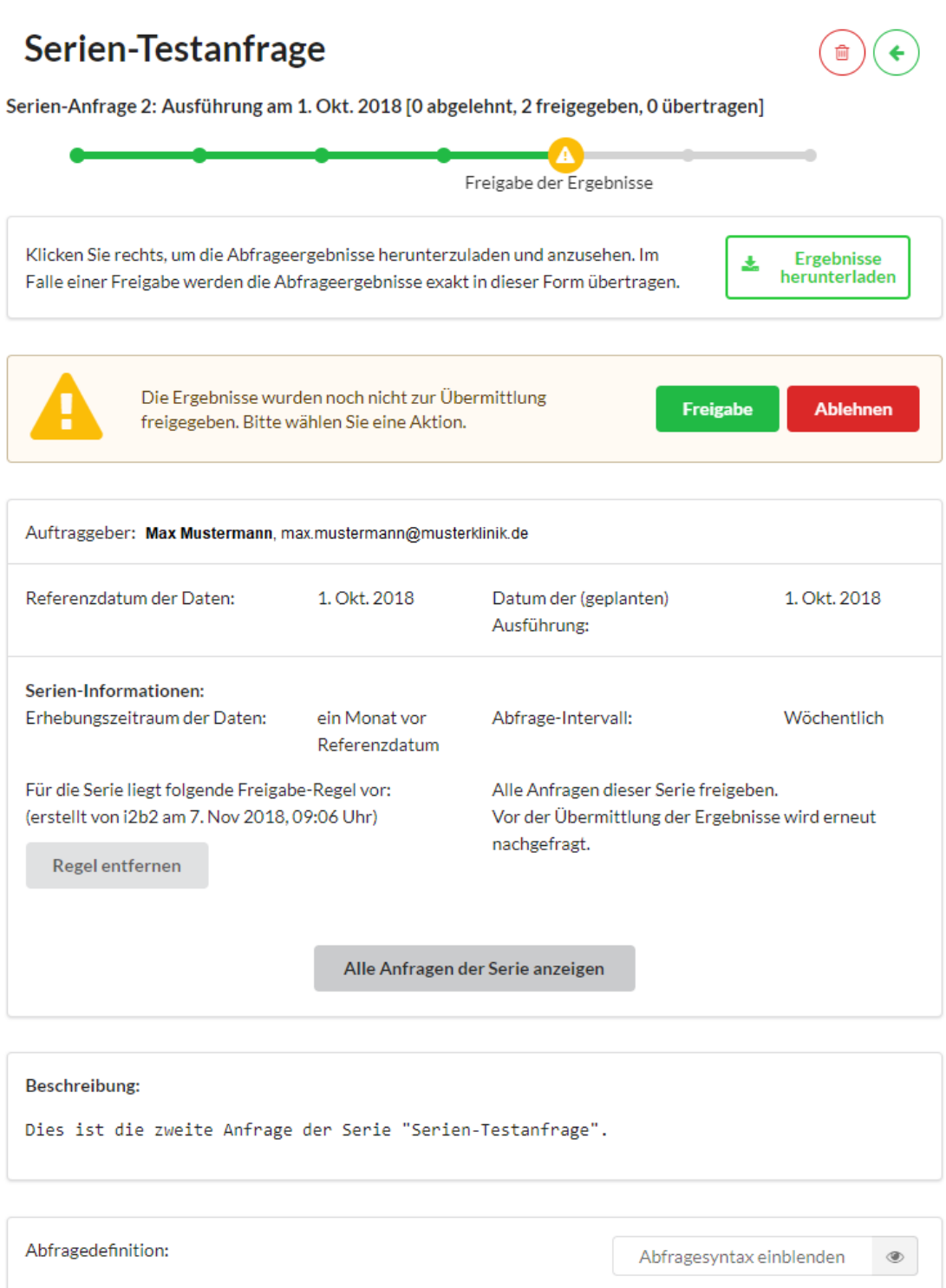

Eine Anfrage kann in der Einzelansicht freigegeben oder abgelehnt werden, sofern sie auf dem zentralen Server noch nicht geschlossen oder gelöscht wurde (markiert durch den finalen Status "Geschlossen").

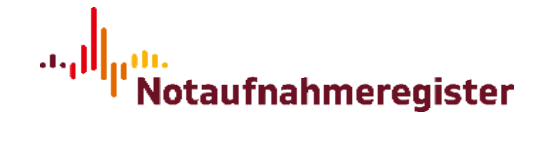

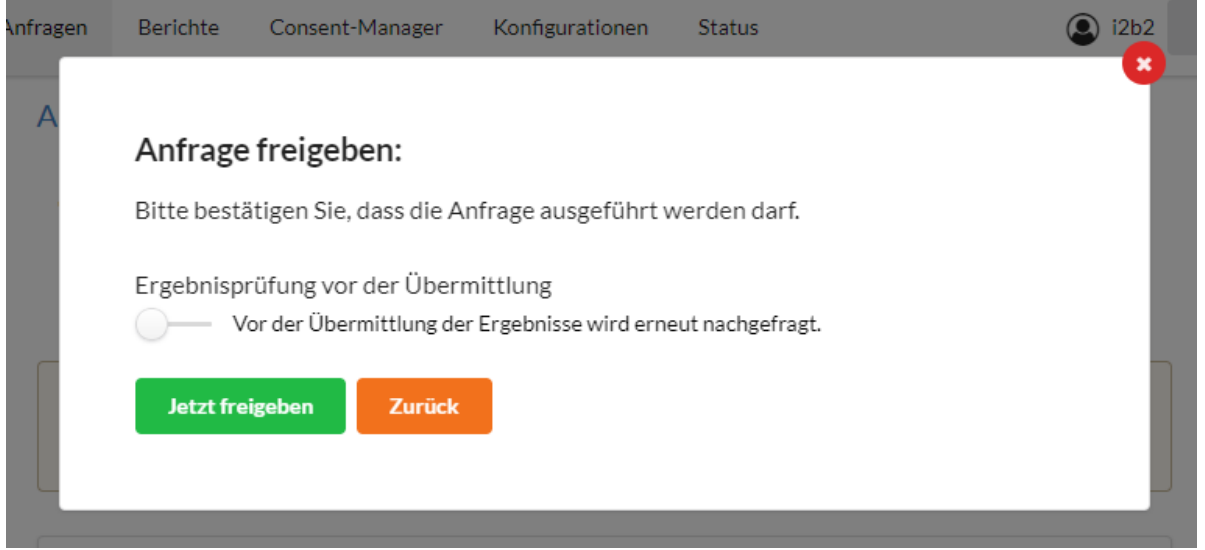

Bei einer Serien-Anfrage kommen noch weitere Optionen zur Auswahl hinzu. Es ist weiterhin möglich jede einzelne Ausführung manuell freizugeben (mit oder ohne Überprüfung der Ergebnisse). Darüber hinaus kann eine Regel für die Serie festgelegt werden. Alle nachfolgenden Anfragen der entsprechenden Serie werden dann automatisch freigegeben bzw. abgelehnt, sobald sie neu eingegangen sind.

Falls gewünscht, kann diese Regel auch auf bereits bestehende, nicht beantwortete Anfragen angewendet werden (dies ist z. B. dann der Fall, wenn nach einer DWH-Neuinstallation bereits laufende Anfragen übertragen werden oder bereits Ausführungszeitpunkte "verpasst" wurden). Sofern zu den betreffenden Zeiträumen Daten vorliegen, würden diese dann rückwirkend bereitgestellt, wenn diese Option ausgewählt wird.

Die Regel kann in der Einzelansicht einer Anfrage aus der entsprechenden Serie eingesehen und wieder entfernt werden.

#### Anleitung zur Nutzung des AKTIN Data Warehouse-Managers

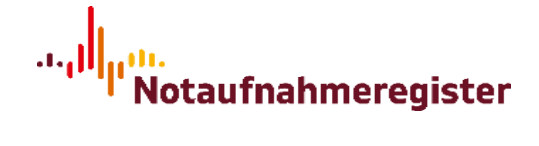

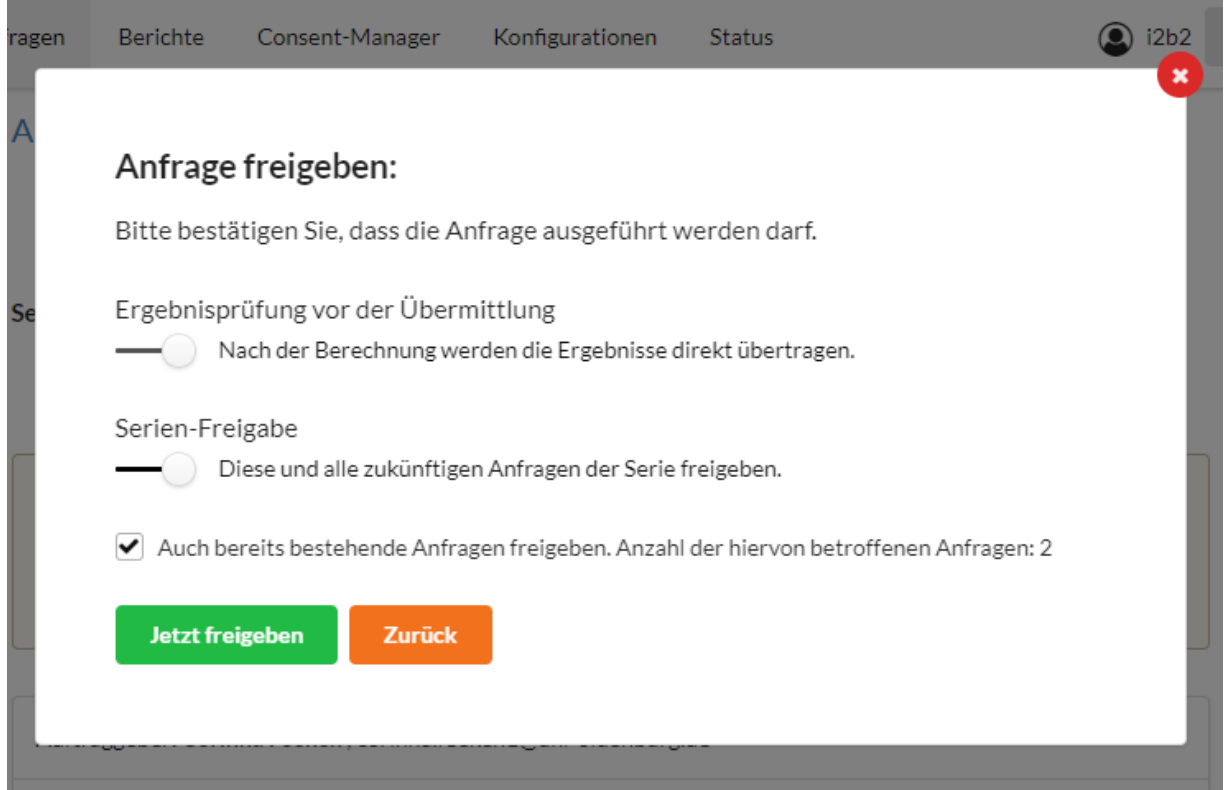

Bei erfolgreich durchgeführten Abfragen können (ggf. auch vor der Übermittlung, wenn die entsprechende Freigabe-Option gewählt wurde) die Ergebnisse als ZIP-Datei heruntergeladen werden. Die enthaltenden Daten können in Microsoft Excel importiert werden. Vor der finalen Freigabe und Weiterleitung der Daten besteht also die Möglichkeit die Daten zu prüfen und erst danach eine Entscheidung zur Datenweiterleitung zu treffen.

Öffnen Sie für den Excel-Import eine Excel-Arbeitsmappe und wählen Sie unter dem Reiter "Daten" die Option "Aus Text" aus, um die heruntergeladene Text-Datei zu importieren (extrahieren Sie zunächst den ZIP-Ordner, in dem sie sich befindet). In den folgenden Dialogen lassen sich Einstellungen bzgl. der Konvertierung festlegen. I.d.R. erkennt Excel die richtige Einstellung von allein, sodass keine Änderungen von Ihnen gemacht werden müssen. Die Angabe, die für einen erfolgreichen Import überprüft werden sollte, ist das Trennzeichen, welches als Tabstopp festgelegt sein sollte. Falls dies nicht der Fall ist, so korrigieren Sie dies bitte. Nachdem dem Bestätigen der Angaben im Dialog, haben Sie die Möglichkeit auszuwählen wo die Tabelle eingefügt werden soll.

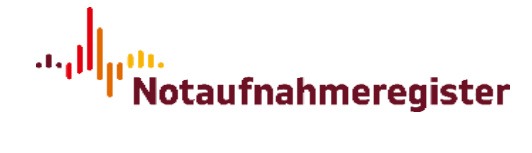

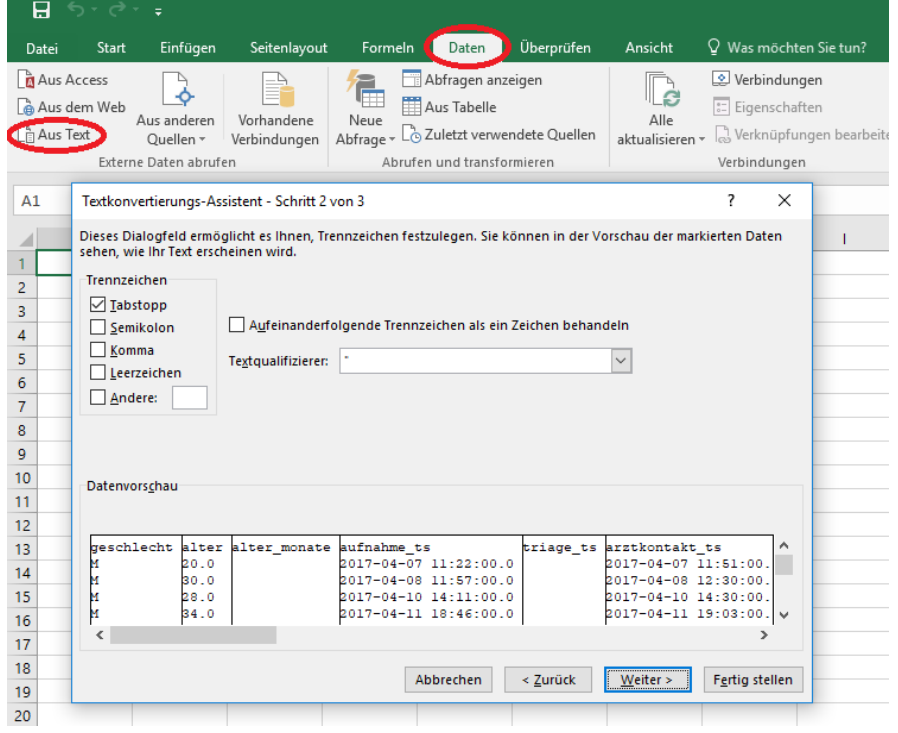

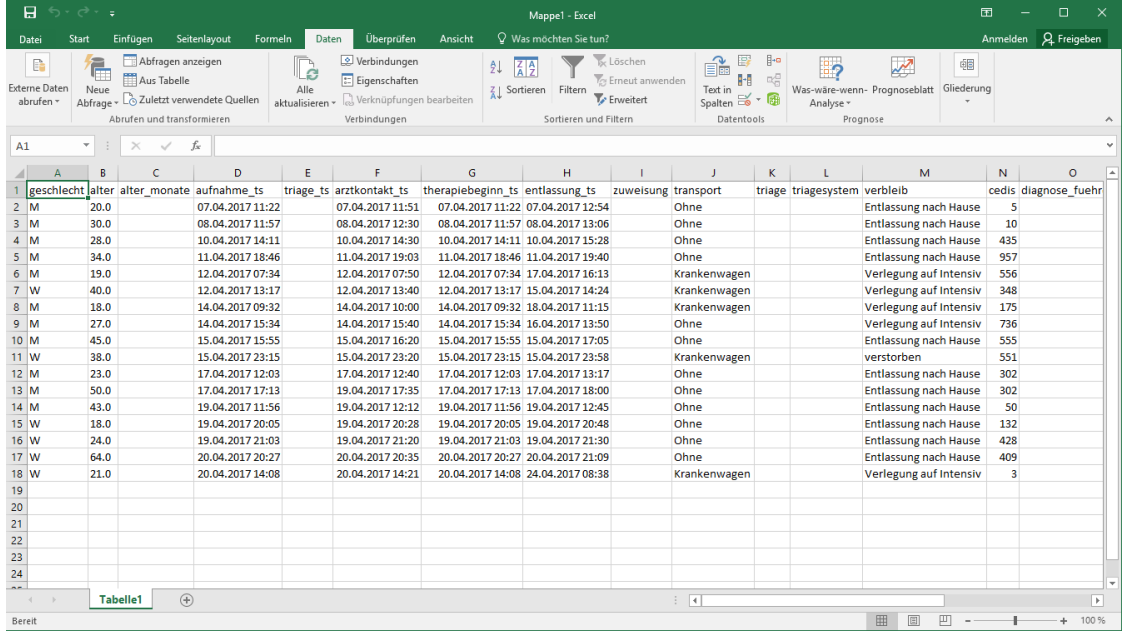

$$
\left.\rule{0pt}{5.5cm}\right\|_{\mu^{(1)}\text{Notaufnahmeregister}}
$$

## <span id="page-9-0"></span>**3. Berichterzeugung**

Unter dem Menüpunkt "Berichte" werden alle bisherigen Berichte aufgelistet.

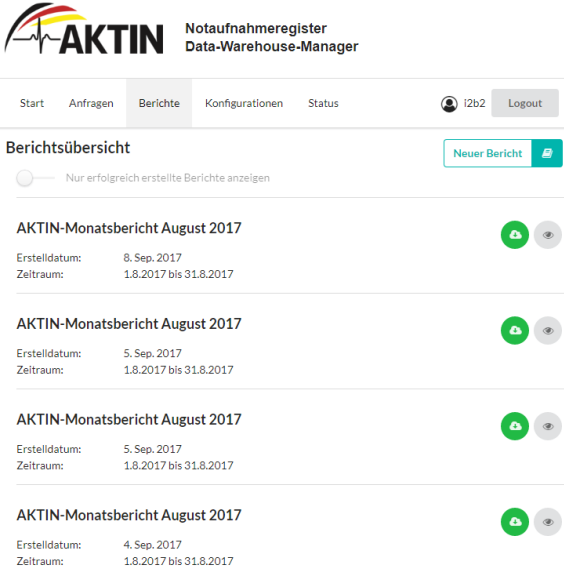

Der Button "Neuer Bericht" leitet Sie zur Berichterstellung weiter. Hier können Sie die passende Berichtsvorlage sowie Start- und Enddatum auswählen. Beim Klick auf "Erzeugen" wird auf dem Server der Prozess zur Berichterzeugung gestartet.

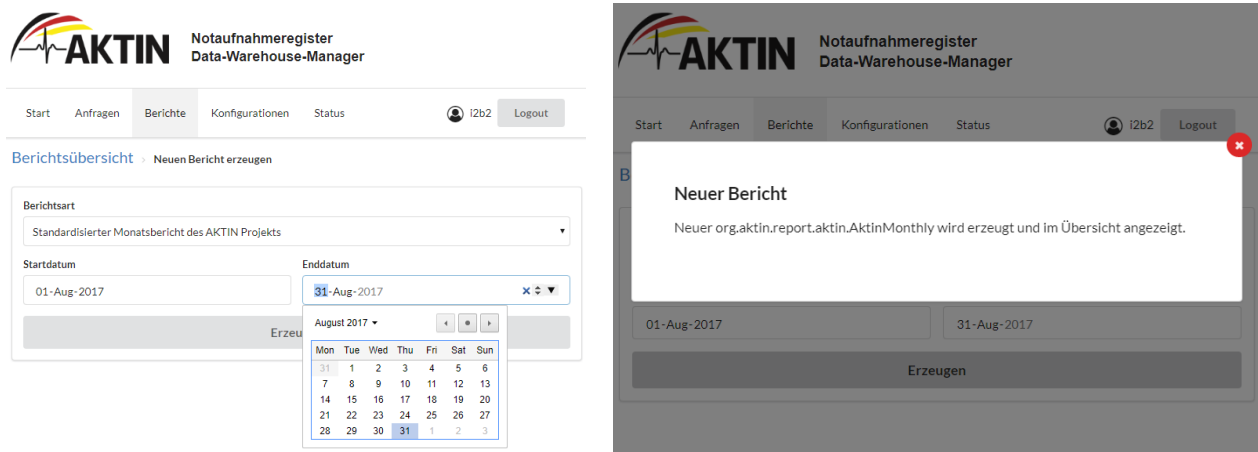

In der Übersicht wird der neue Bericht mit dem Status "wird erstellt" sofort angezeigt. Die Erstellung dauert in der Regel einige Minuten. Nach erfolgreichem Erzeugen des Berichts wird dann auch der grüne Downloadbutton aktiviert.

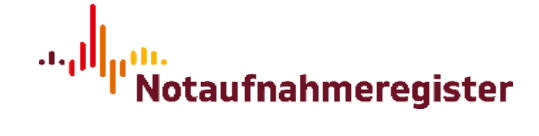

Über den grauen Button wird die Einzelansicht eines Berichts aufgerufen, in der auch der erzeugte PDF-Bericht angezeigt wird.

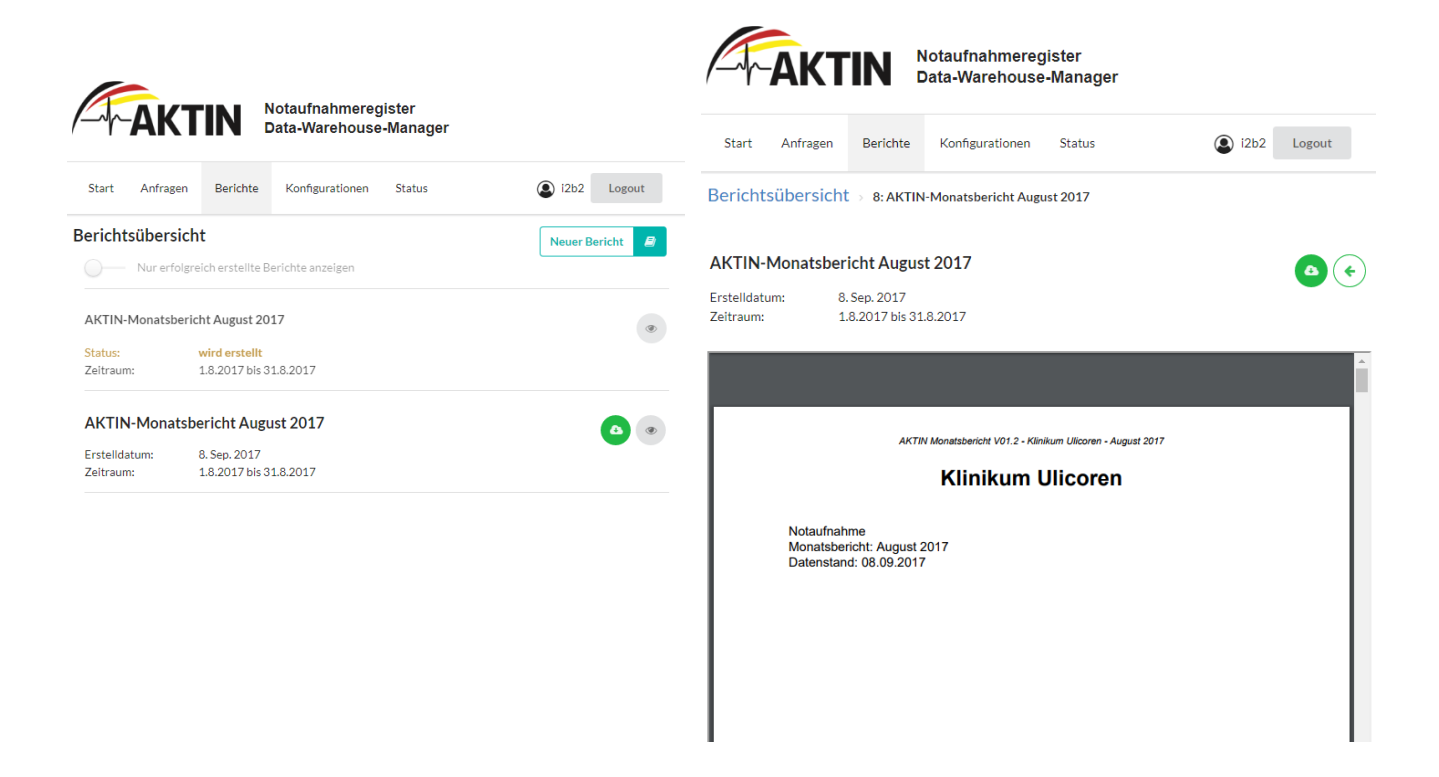